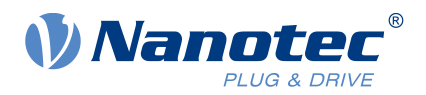

# Bedienungsanleitung PNDS3

Für Plug & Drive Studio 3 Version 1.3.0 Bedienungsanleitung Version: 1.0.0

# **Inhalt**

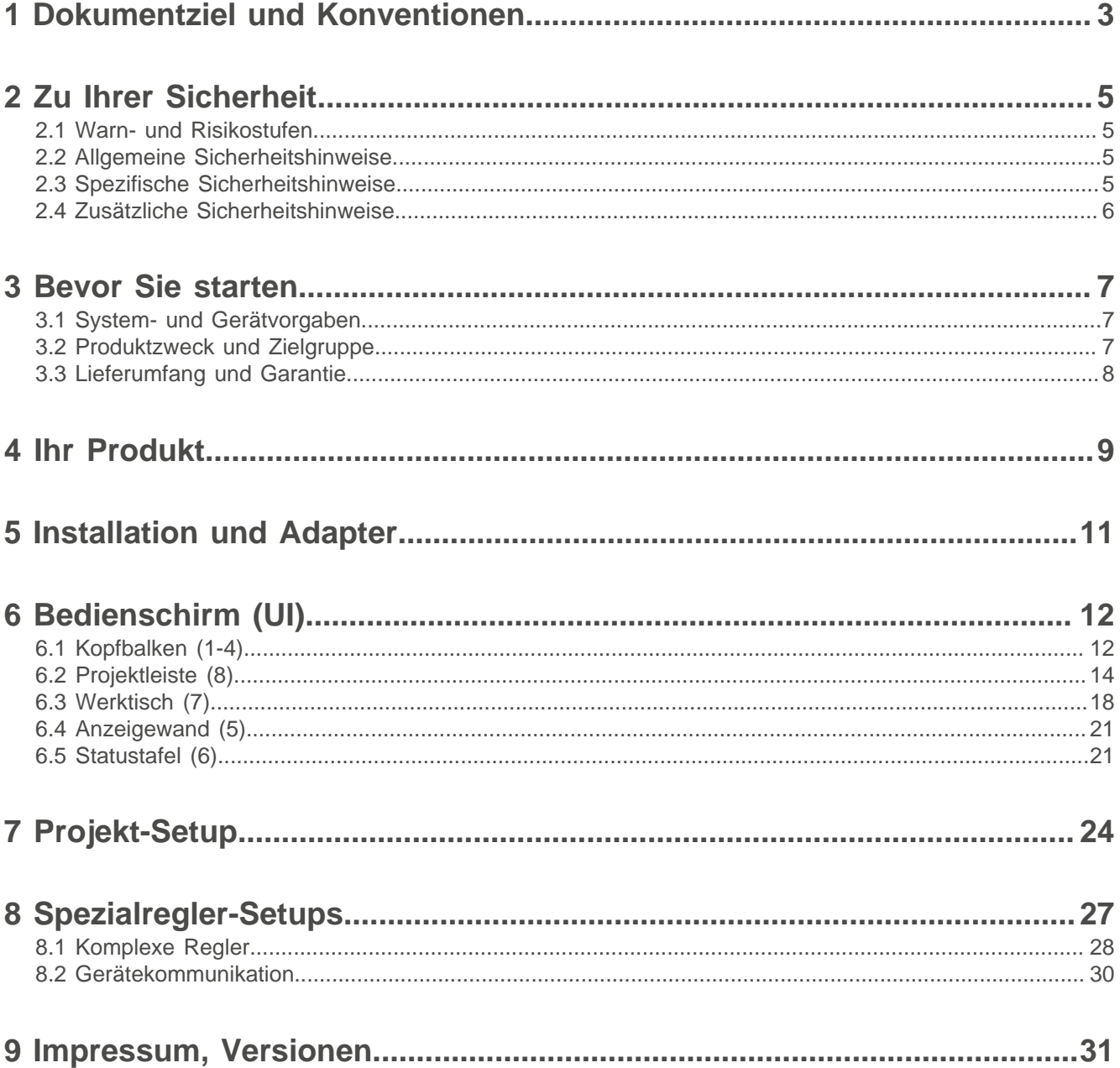

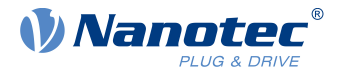

# <span id="page-2-0"></span>**1 Dokumentziel und Konventionen**

Neben technischen Daten beschreibt dies Dokument die Produktnutzung und -funktion. Mögliche Kombination mit anderen Nanotec-Produkten erfragen Sie bitte bei Ihrem Nanotec-Vertriebspartner. Ehe Sie das Produkt nutzen, beachten Sie bitte Dokument-Schriftstile und -Konventionen.

Unterstrichener Text markiert Querverweise und Hyperlinks.

Beispiel 1: Unsere [Sicherheitshinweise](#page-4-0) beachten.

Beispiel 2: Nötige Codevorlagen herunterladen von unserer Webseite für [EMEA / APAC](https://en.nanotec.com/downloads) oder [AMERICA](https://us.nanotec.com/downloads).

**Graufettes Kursiv** benennt **Menüpfade, Buttons, Tabulator-** und **Dateinamen**.

Beispiel 1: **Home > Connect controller > CANopen** wählen.

Beispiel 2: Im **NanoJ**-Tab: **NanoJ project** wählen und **Analog Input.cpp** öffnen.

Simples Kursiv markiert Freihand-Einträge und fremdsprachige Ausdrücke. Zudem betont es Worte von kritischem Gewicht. Alternativ geben geklammerte Rufzeichen(!) kritisches Gewicht.

Beispiel 1: Plug & Drive Studio eintragen. Neben dem Nutzer (= user; usuario; utente; utilisateur; utente etc.). adressiert dies Dokument auch:

- Drittnutzer (= third-party user; tercero usuario; terceiro utente; tiers utilisateur; terzo utente etc.).

- Endnutzer (= end user; usuario final; utente final; utilisateur final; utente finale etc.).

Beispiel 2: Schützen Sie sich, andere und Ihr Equipment. Befolgen Sie unsere allgemeinen Sicherheitshinweise generell für alle Nanotec-Produkte. Befolgen Sie auch die spezifischen Sicherheitshinweise eigens für dies Produkt.

Courier markiert Codeblöcke oder Programmierbefehle.

Beispiel 1: Per Bash: sudo make install öffnen; geteilte Objekte kopieren; dann ldconfig öffnen. Beispiel 2: Per folgender NanoLibAccessor-Funktion das Logging Level in NanoLib ändern:

```
//
         ***** C++ variant *****
void setLoggingLevel(LogLevel level);
```
#### **Das Verb co-klicken**

Co-klicken heißt: Klick per Sekundär-Maustaste, um Kontextmenüs etc. zu öffnen.

Beispiel 1: Datei co-klicken, **Umbenennen** wählen und Datei umbenennen.

Beispiel 2: Datei zum Prüfen co-klicken und **Eigenschaften** wählen.

#### **Zahlenwerte**

Zahlen erscheinen dezimal. Hexadezimal-Notation endet auf tiefgestelltem h. Objekte im Objektverzeichnis notieren hexadezimal als  $\langle Index \rangle$ :  $\langle Subindex \rangle$ , nicht-notierte Subindizes als  $00<sub>h</sub>$ . Beispiel:  $1003<sub>h</sub>$ :  $05<sub>h</sub>$  ist Subindex 5 im Objekt 1003<sub>h</sub>. Und  $6040<sub>h</sub>$  ist Subindex 00 im Objekt 6040<sub>h</sub>.

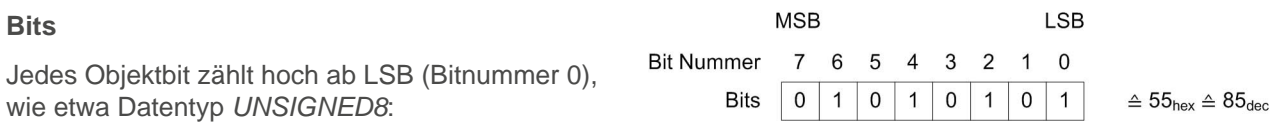

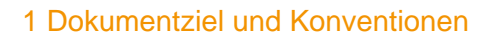

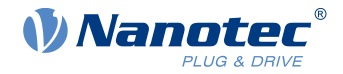

#### **Zählrichtung (Pfeile)**

Abbildungen zählen stets pfeilwärts; beide Beispielobjekte  $60C5<sub>h</sub>$  und  $60C6<sub>h</sub>$  sind also positiv.

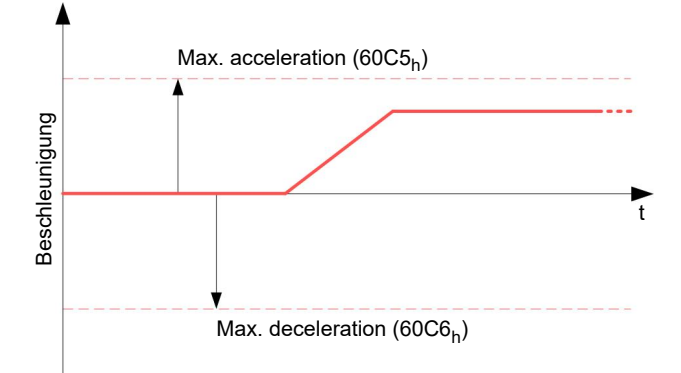

#### **Versionen**

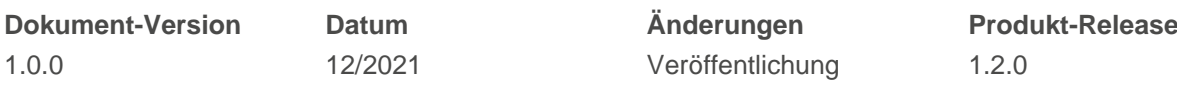

<u>|</u>

 $\mathbf i$ 

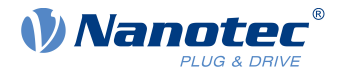

# <span id="page-4-0"></span>**2 Zu Ihrer Sicherheit**

Stellen Sie für bestimmungsgemäße Produktnutzung bitte sicher, dass alle Nutzer und Endnutzer dieses Dokument vollständig lesen, verstehen und befolgen.

## <span id="page-4-1"></span>**2.1 Warn- und Risikostufen**

Bitte beachten Sie, dass Warnhinweise, Alarmsymbole und Signalworte in diesem Dokument verschiedene Risikostufen markieren.

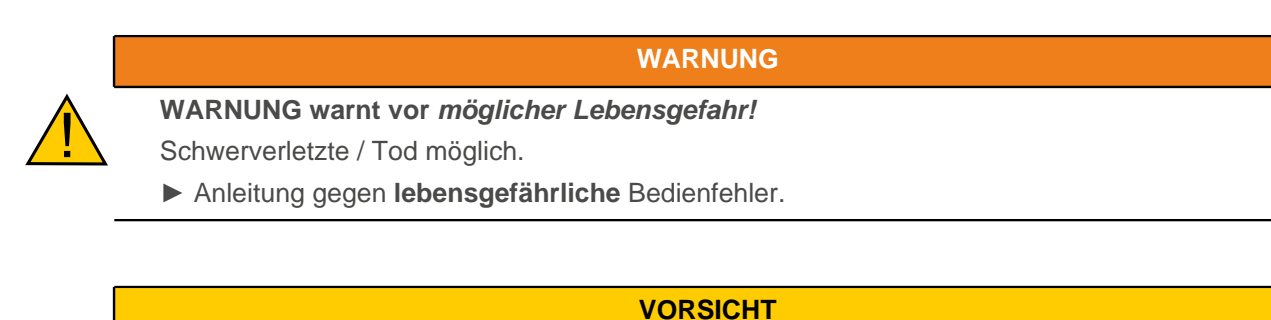

**VORSICHT warnt vor möglicher körperlicher Gefahr!** Leicht / mittelschwer Verletzte möglich.

► Anleitung gegen **ungesunde** Bedienfehler.

#### **HINWEIS**

**Ein HINWEIS warnt vor Fehlbedienung.**

Sach- oder Umweltschaden möglich (nicht unbedingt Verletzung).

► Anleitung gegen **destruktive** Bedienfehler (= rein materielle Risiken).

**Anm.:** Erklärt oder vereinfacht per Zusatzangaben einen Vorgang.

## <span id="page-4-2"></span>**2.2 Allgemeine Sicherheitshinweise**

Schützen Sie sich, andere und Ihr Equipment. Befolgen Sie unsere **allgemeinen** Warnhinweise generell für **alle** Nanotec-Produkte.

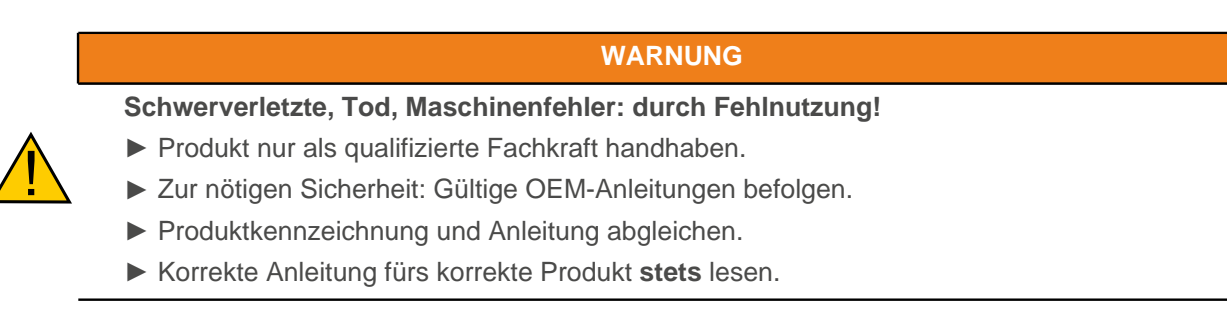

## <span id="page-4-3"></span>**2.3 Spezifische Sicherheitshinweise**

Befolgen Sie für korrekten Schutz unsere **spezifischen** Sicherheitshinweise eigens für **dies** Produkt.

<u>|</u>

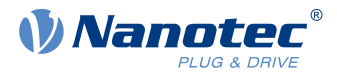

#### **WARNUNG**

**Schwerverletzte, Tod: durch Produktmissbrauch für Sicherheitszwecke!**

- ► Produkt **nie** als Sicherheitsmodul integrieren / nutzen.
- ► Falls Sie das Produkt installieren: Kunden eigens von Missbrauch abhalten.
- ► Unsere Sicherheitshinweise / Anweisungen **sofort** mit Ihren Kunden teilen.

## <span id="page-5-0"></span>**2.4 Zusätzliche Sicherheitshinweise**

Befolgen Sie im Umgang mit **Fremd**produkten unsere **zusätzlichen** Warnhinweise und gültige OEM-Anleitungen.

#### **WARNUNG**

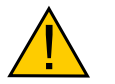

**Schwerverletzte, Tod: durch unpassende Drittausrüstung!**

- ► System- und Hardwarevorgaben erfüllen.
- ► Nur kompatible Ausrüstung nutzen.
- ► Gültige OEM-Anleitungen befolgen.

<u>|</u>

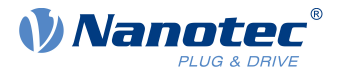

# <span id="page-6-0"></span>**3 Bevor Sie starten**

Vor Produktnutzung sind der PC vorzubereiten und Produktzweck / -limits zu ermitteln. Per Online-Hilfe lernen Sie Projekte installieren, einrichten und wie PNDS3 läuft. Sicherheitshinweise im Handbuch befolgen (www.nanotec.de).

## <span id="page-6-1"></span>**3.1 System- und Gerätvorgaben**

## **WARNING Schwerverletzte, Tod: durch echtzeitunfähige Umgebung (Windows-PC etc.)!**

- ► Produkt von zeitkritischen Anwendungen oder synchroner Mehrachsbewegung fernhalten.
- ► **Nie** als Sicherheitsmodul in Produkte / Systeme integrieren.

Plug & Drive Studio 3 (PNDS3) braucht 64-Bit-Betriebssysteme. Nanotec empfiehlt Controller-Firmware FIRv2139 oder neuer. PNDS3 bietet eine Spezialsteuerung für [firmware update](#page-27-1).

#### **PNDS3 64-bit OS-Vorgaben Feldbusadapter / -kabel**

- $v1.3.0$   $Windows 10$ 
	- .NET Framework 4.8
	- Bildschirmauflösung 1920x1080

- **CANopen:**
	- □ IXXAT USB-to-CAN V2
	- □ Nanotec ZK-USB-CAN-1
- **Modbus RTU:**
	- □ Nanotec ZK-USB-RS485-1 oder äquivalenter USB-RS485 Adapter
	- □ USB-Kabel via virtual comport (VCP)
- **Ethernet (REST) , EtherCAT, Profinet:**
	- □ passendes Ethernet-Kabel
	- □ WinPcap 4.1.3- oder Npcap-Installation, siehe [Installation und](#page-10-0) [Adapter](#page-10-0)

## <span id="page-6-2"></span>**3.2 Produktzweck und Zielgruppe**

#### **HINWEIS**

#### **Schäden: durch ungeschultes Personal!**

- ► Produkt nur für den Zweck nutzen, den dieses Dokument beschreibt.
- ► Nutzung nur auf Fachpersonal begrenzen.
- ► Gültige OEM- und Systemvorgaben für beteiligte Ausrüstungen befolgen.

Plug & Drive Studio 3 (PNDS3) ist eine Gratis-Software für simple Inbetriebnahme von Nanotec-Antrieben. Unterlegtes Betriebssystem / Hardware (PC) ist **nicht** echtzeitfähig. PNDS3 **nie** synchron mehrachsbewegt oder zeitkritisch nutzen; **nie** als Sicherheitsbauteil in Produkte / Systeme integrieren.

Ergänzen Sie jedes Endnutzerprodukt mit Nanotec-gefertigtem Bauteil um korrekte Warnhinweise und Anleitungen für sicheren Gebrauch / Betrieb. Übermitteln Sie Endnutzern jede Nanotec-Warnung direkt. Das Produkt adressiert allein Experten in Industrie-Anwendungsfällen. Experte heißt:

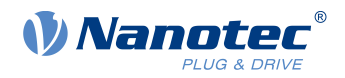

■ Kenntnis gültiger Vorschriften

- Ausbildung / Erfahrung im Umgang mit Motoren plus Steuerung
- Verstehen dieses Dokuments plus Nanotec-Antriebshandbücher

## <span id="page-7-0"></span>**3.3 Lieferumfang und Garantie**

PNDS3 kommt als \*.zip-Ordner von unserer Download-Website für je [EMEA / APAC](https://en.nanotec.com/downloads/) oder [AMERICA](https://us.nanotec.com/downloads/). Speichern und entpacken Sie den Download vor Installation korrekt. Das Produktpaket enthält:

- Software als ausführbare Datei
- Projektvorlagen
- Aktuelle Firmware-Version
- Online-Hilfedatei

Zum Garantieumfang beachten Sie bitte unsere Geschäftsbedingungen für je [EMEA / APAC](https://en.nanotec.com/) oder [AMERICA](https://us.nanotec.com/). **Anm.:** Nanotec haftet nicht für falsche Qualität, Handhabung, Installation, Betrieb, Nutzung und Wartung von Drittgeräten! Gültige OEM-Anleitungen befolgen.

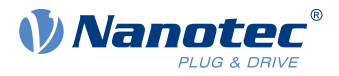

## <span id="page-8-0"></span>**4 Ihr Produkt**

Mit PNDS3 parametrieren und nehmen Sie Nanotec-Antriebe in Betrieb. Per Templates für diverse Nanotec-Antriebe ergänzen Sie den modularen Bedienschirm um eigene Projekte, Systeme, Module. Die Software enthält eine Standardordnerstruktur (Project, System, ModulesGroup, Module etc.).

#### **Projekt (Basisordner Projects)**

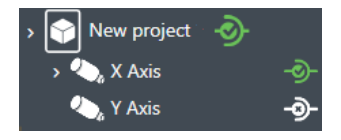

Sie pflegen alle Settings und Geräteparameter in Projekten, speichern diese als Datei und im- / exportieren sie, etwa als Templates. Solch neu nutzbares **Project** kann mehrere Systeme haben, etwa die Achsen einer Maschine.

#### **System (Basisordner Systems)**

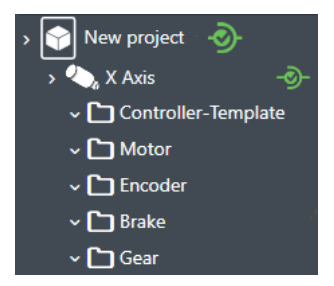

Im Projekt (hier: externer Controller) erstellen und speichern Sie Antriebssysteme (hier: X-Achse). Jedes ist im- / exportierbar als Vorlage.

Solch neu nutzbares **System**, aus zumindest Motor und Controller, ist erweiterbar um Module oder Modulgruppen für Encoder, Getriebe, Bremse, Settings, Parameter etc.

Per Parameter, sortier- / poolbar in mehrere Module oder Modulgruppen, steuern Sie schnell alle Systemelemente.

#### **Modul (Basisordner Modules / Module Groups)**

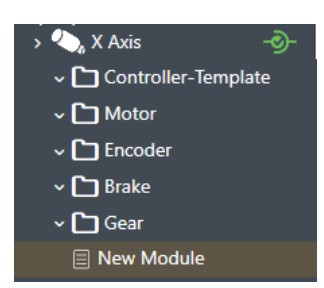

Ein Modul enthält Parameter, Bediengruppen oder -regler und ist, einzeln oder gruppiert, im- / exportierbar als Template.

#### **Bediengruppe (Basisordner Groups)**

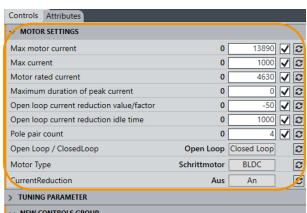

Eine **Controls group** bündelt einzelne Geräteparameter (Objekte vom Verzeichnis im Controller) und / oder Spezialregler (**Special controls**).

Sie im- / exportieren solch Bediengruppe samt eingestellter Werte, etwa als Template.

#### <span id="page-8-1"></span>**User Level**

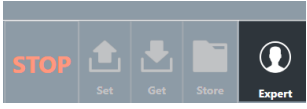

Per **User level** regeln Sie Bedienrechte für folgende Rollen:

- **Expert**: Projekteigner mit allen Rechten. Darf Projekte, Rechte, Sichtbarkeiten etc. anlegen und edieren. Kann per **Properties** für jeden Einzelparameter bis hin zur kompletten **Controls group** regeln, wer genau was sehen und edieren darf.
- **Engineer**: Darf Geräteparameter ändern, aber kein Projekt edieren.
- **Mechanic**: Ähnelt dem **Engineer**, erhält aber vom **Expert** oft weniger Edierrechte.

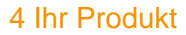

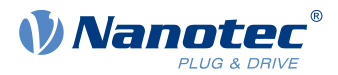

#### **Eigenschaften edieren**

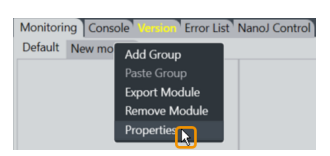

Einfach ein Element co-klicken, **Properties** wählen und sichtbaren Namen, Versionsnummer, Beschreibung hinzufügen: So entsteht individuell Ihr Bedienschirm.

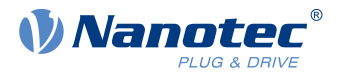

# <span id="page-10-0"></span>**5 Installation und Adapter**

Software installieren, Adapter setzen – schon ist PNDS3 startbereit. PNDS3 Software finden Sie online als Zip-Download.

- **1.** Website **Nanotec > Products > Software > Plug & Drive Studio 3** öffnen.
- **2.** Produkt-Zip-Datei herunterladen und entpacken.
- **3.** Ausführbare Datei **PNDS3.exe** starten.
- **4.** Nur bei installiertem PNDS3: Bereiten Sie Ihren Feldbus-Adapter vor.

#### **CANopen**

- **1.** Entscheiden: **Ixxat USB-to-CAN**? Oder **Nanotec ZK-USB-CAN-1**?
- **2.** Für **Ixxat USB-to-CAN:** Treiber herunterladen ([www.ixxat.com/](https://www.ixxat.com/)); manuell installieren.
- **3.** Adapter anschließen am PC. Für **Nanotec ZK-USB-CAN-1:** Selbst-Installation abwarten.
- **4.** Per korrektem Kabel (s. Produkthandbuch): Installierten Adapter anschließen am Controller.

#### **USB: Nanotec Virtual COM-Port (VCP)**

- **1.** Spannungsversorgung anschließen am Controller und einschalten.
- **2.** Per korrektem USB-Kabel: PC anschließen am Controller (= "Wechseldatenträger").
- **3.** In Explorer > Controller-Verzeichnis: cfg.txt wählen (= pd4ccfg.txt für einen PD4C).
- **4.** Datei per Texteditor (Notepad etc.) öffnen.
- **5.** Zeilen 2102|=0x100000 und 4015:01=0 einfügen. Datei speichern.
- **6.** Controller neu starten und prüfen, ob sein COM-Port im Gerätemanager erscheint.

#### **Modbus RTU**

- **1.** Für **Nanotec ZK-USB-RS485-1**: Adapter am PC anschließen und Selbst-Installation abwarten.
- **2.** Für **andere äquivalente Adapter**: Gültige OEM-Anleitung befolgen, um den Treiber zu installieren.

#### **EtherCAT**

WinPcap 4.1.3 oder Npcap installieren und sicherstellen, dass der entsprechende Treiber für den festgelegten Ethernet-Adapter aktiviert ist

#### **Profinet**

- **1.** Win10cap oder Npcap installieren und sicherstellen, dass der entsprechende Treiber für den festgelegten Ethernet-Adapter aktiviert ist
- **2.** IP-Adresse des Antriebs und Ethernet-Adapter entsprechend konfigurieren, wie im Handbuch des Antriebs beschrieben.

#### **Ethernet (REST)**

IP-Adresse des Antriebs und Ethernet-Adapter entsprechend konfigurieren, wie im Handbuch des Antriebs beschrieben.

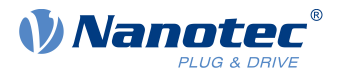

<span id="page-11-0"></span>Dank flexibler Bereiche und Fenster, gefügt ins Hauptfenster oder eigenständig nutzbar, meistern Sie vielfältige Aufgaben. Bitte verstehen Sie vor Produktnutzung die UI-Struktur.

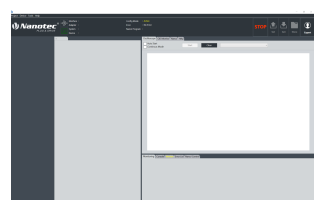

Startet PNDS3 zum ersten Mal, wirkt das User Interface eher leer. Aber das ist gewollt ...

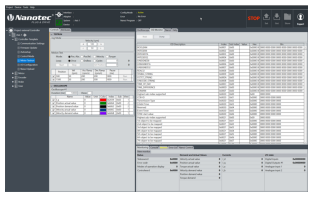

Erstellen oder laden Sie ein Projekt, füllt sich das Interface nach Ihrem Bedarf. Hierdurch gestalten Sie Ihr eigenes UI.

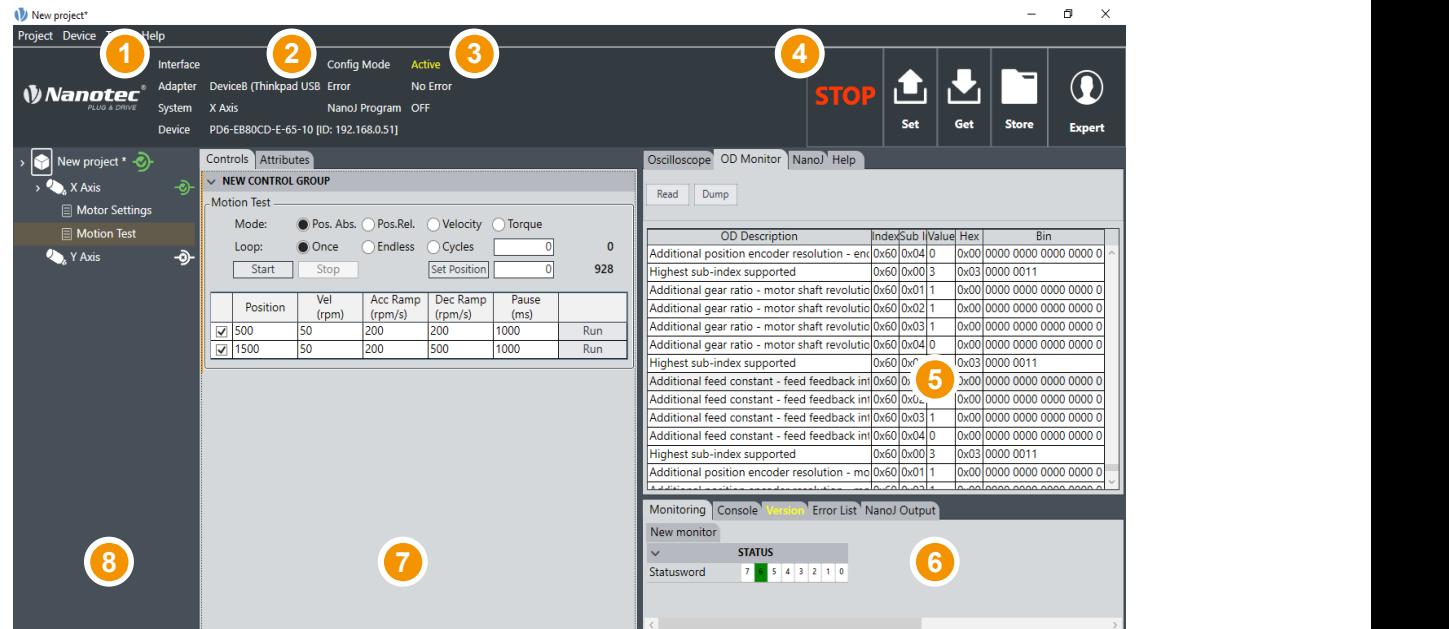

- Kopfbalken für Hauptmenü (1), Verbindungsstatus Statustafel (6) mit Reitern für Monitore, (2), Kurzstatus (3) und Betriebsbuttons (4)
- Anzeigewand (5) für Oszilloskop, Objektbuch, Hilfe etc.
- Fehlerlisten etc.
- Werktisch (7) für Bedienregler etc.
- Projekt- / Seitenleiste (8) für Systeme etc.

# <span id="page-11-1"></span>**6.1 Kopfbalken (1-4)**

Als markante Layoutklammer oben im User Interface enthält der UI-Kopf alle bedienrelevanten Grundfunktionen und -befehle.

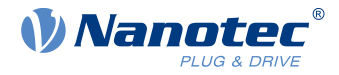

#### <span id="page-12-1"></span>**Kopfbalken > Hauptmenü (1)**

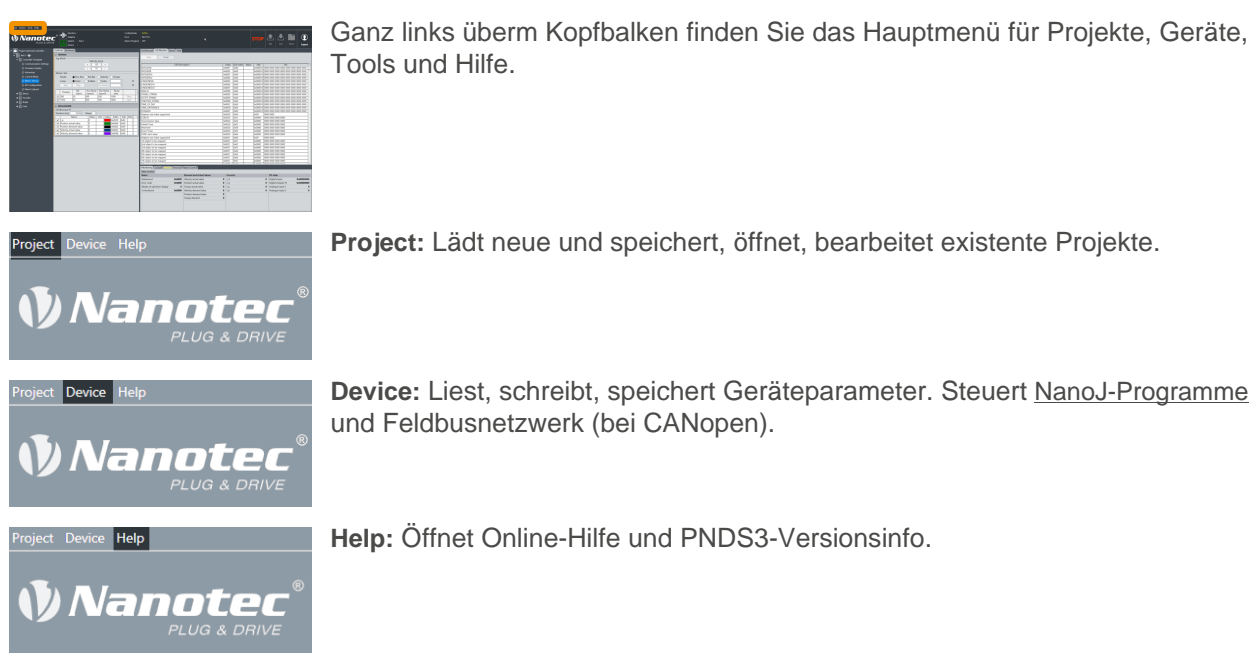

**Project:** Lädt neue und speichert, öffnet, bearbeitet existente Projekte.

**Device:** Liest, schreibt, speichert Geräteparameter. Steuert NanoJ-Programme und Feldbusnetzwerk (bei CANopen).

**Help:** Öffnet Online-Hilfe und PNDS3-Versionsinfo.

#### **Kopfbalken > Verbindungsstatus (2)**

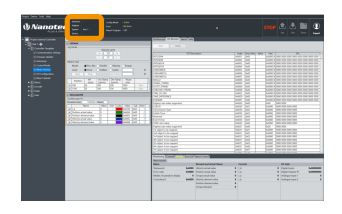

Hier sehen Sie auf einen Blick für das aktuelle System, welches Gerät über welche Schnittstelle verbunden ist.

#### **Kopfbalken > Kurzstatus (3)**

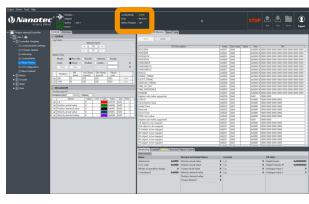

Hier sehen Sie auf einen Blick, ob Config Mode, NanoJ-Programm involviert sind und welche Fehler vorliegen.

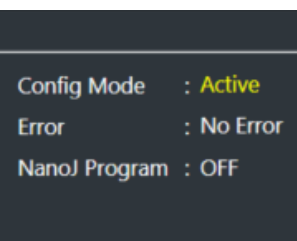

Beispiel: Externer Controller im Konfiguriermodus (= active) mit korrektem Lauf  $(= no error)$  und ohne NanoJ  $(= off).$ 

#### <span id="page-12-0"></span>**Kopfbalken > Betriebsbuttons (4)**

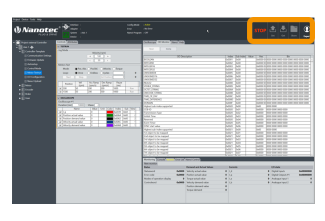

Ganz rechts im Kopfbalken makeln diese Buttons Motorstrom, Betriebsparameter und Controllerwerte.

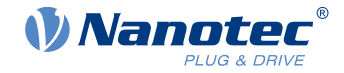

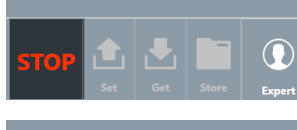

**STOP:** Kappt den Motorstrom ohne sicheres Abschalten.

**Set:** Überträgt die ausgewählten Parameterwerte an systemverbundene Controller.  $\Omega$ 

**Anm.:** Sie wählen die zu übertagenden Parameter per Haken aus.

 $\mathbf\Omega$ 

**Get:** Liest die Werte systemverbundener Controller.

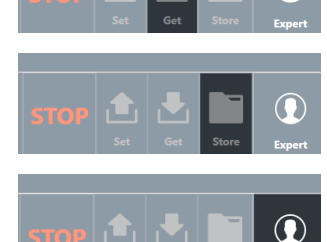

Æ,

**Store:** Speichert **Set**-übertragene Werte systemverbundener Controller.

**User level:** Erteilt [Projektrechte](#page-8-1) für entweder:

- **Expert**: Projekteigner mit allen Rechten. Darf Projekte, Rechte, Sichtbarkeiten etc. anlegen und edieren. Kann per **Properties** für jeden Einzelparameter bis hin zur kompletten **Controls group** regeln, wer genau was sehen und edieren darf.
- **Engineer**: Darf Geräteparameter ändern, nicht Projekte edieren.
- **Mechanic**: Ähnelt dem **Engineer**, oft mit weniger Edierrechten.

## <span id="page-13-0"></span>**6.2 Projektleiste (8)**

Diese Seitenleiste zeigt Ihr geladenes Projekt als Baumliste, womit Sie den Bedienschirm erstellen. **Anm.:** Je nach Bestückung sind Verbindungen und Attribute aller Baumlisten-Elemente prüfbar im [Werktisch](#page-17-0) (7).

#### **Baumliste**

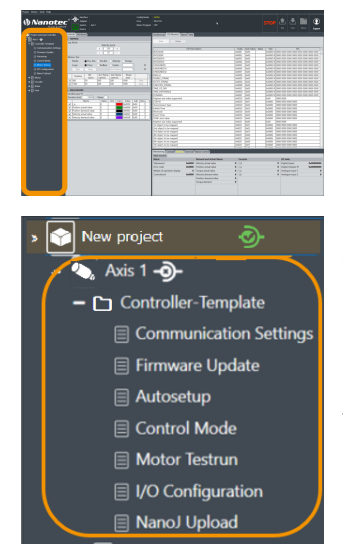

Sie finden die Projektleiste im Bedienbildschirm ganz links.

Ein Projekt (hier: external controller) baumlistet alle Systeme samt der Elemente darin. Minimum sind ein Projekt und ein System; weitere Elemente sind optional und prägen später das gesamte UI-Layout.

Unser Beispielprojekt (= blau) enthält das System Axis 1 (= orange).

System Axis 1 enthält die Modulgruppe Controller template samt Einzelmodulen für communication settings, firmware update, auto-setup, etc.

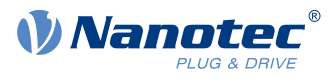

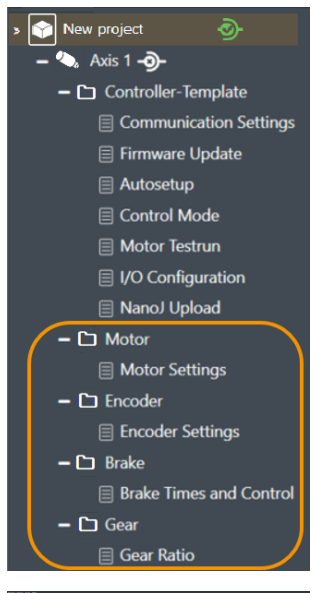

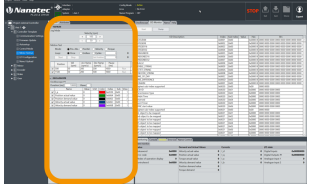

Weitere Module sind etwa Motor, Encoder, Brake und Gear, mit ihren jeweiligen Modulen für Settings, Bedienreglern und Parametern.

Pro Modul können Sie ein oder mehrere Bedienreglergruppen weiter rechts zum [Werktisch](#page-17-0) (7) fügen.

#### **Projekt > System**

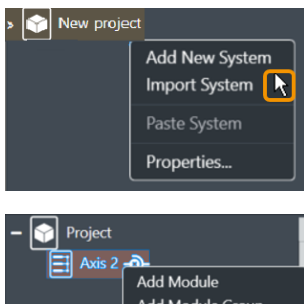

Import Modules Group Import Module Export System Copy System Remove System Properties... A

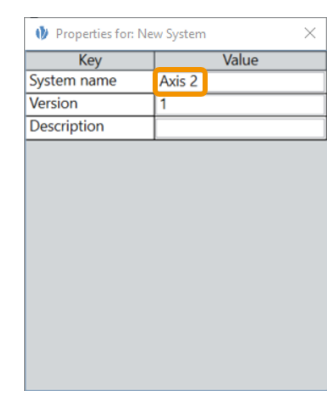

Ein System stellt einen Motor mit Controller dar, bei Mehrachs-Anwendung also eins pro Motor.

- **1.** Um Systeme anzulegen: Das Projekt co-klicken.
- **2.** Im Kontextmenü: Entweder Neusystem erzeugen per **Add new system**.
- **3.** Oder Bestandssystem holen per **Import system**.
- **4.** Ein neuer Knoten (= blau) erscheint in der Baumliste.
- **5.** Zum Benennen: Knoten co-klicken, **Properties** wählen. **Anm.:** Jedes Objekt ist per Co-Klick seiner **Properties** edierbar.

- **6.** Im Popup: System nach Wahl benennen (hier: Axis 2).
- **7.** Falls nötig: System versionieren und beschreiben.
- **8.** Nach letzter Eingabe: Tabstopp setzen (damit sich alles speichert).
- **9.** Erst dann: Popup schließen.

**10.**System bestücken mit Modulgruppen (s. unten).

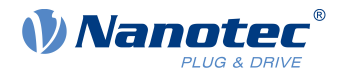

#### **Projekt > Module group**

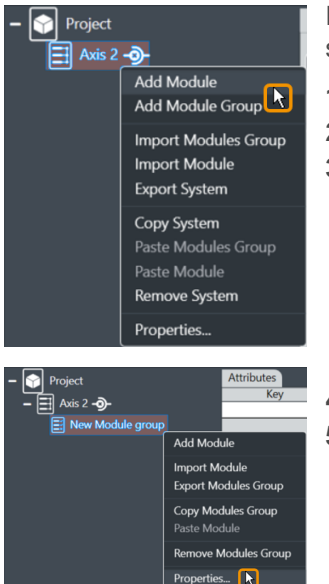

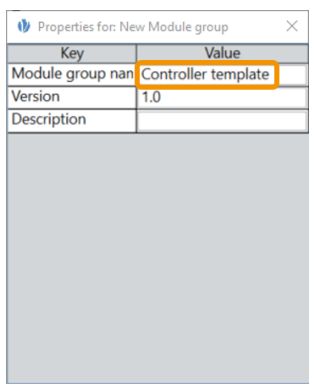

Eine Modulgruppe bündelt mehrere Motorfunktionen (= Module). Je nach Bestückung sind ihre Verbindungen und Attribute prüfbar im [Werktisch](#page-17-0) (7).

- **1.** Um Modulgruppen anzulegen: Das System co-klicken (hier: Axis 2).
- **2.** Im Kontextmenü: Entweder Neugruppe erzeugen per **Add module group**.
- **3.** Oder Bestandsgruppe holen per **Import module group**.
- **4.** Ein neuer Knoten (= blau) erscheint in der Baumliste.
- **5.** Zum Benennen: Knoten co-klicken, **Properties** wählen. **Anm.:** Jedes Objekt ist per Co-Klick seiner **Properties** edierbar.
- **6.** Im Popup: Modulgruppe nach Wahl benennen (hier: Controller template).
- **7.** Falls nötig: Modulgruppe versionieren und beschreiben.
- **8.** Nach letzter Eingabe: Tabstopp setzen (damit sich alles speichert).
- **9.** Erst dann: Popup schließen.
- **10.**Modulgruppe bestücken mit Modulen (s. unten).

#### **Projekt > Module group > Module**

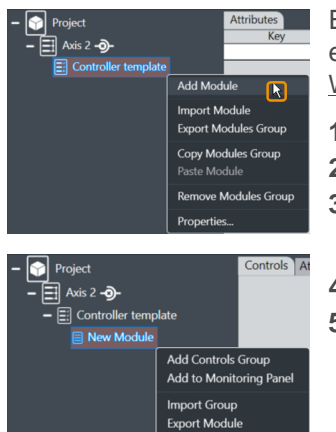

Copy Module Remove Module Properties.<sup>[</sup>

Ein Modul erlaubt das Anfügen einzelner Motorfunktionen (= Parametersatz etc.). Je nach Bestückung sind seine Verbindungen und Attribute prüfbar im [Werktisch](#page-17-0) (7).

- **1.** Um Module anzulegen: Modulgruppe co-klicken (hier: Controller template).
- **2.** Im Kontextmenü: Entweder Neumodul erzeugen per **Add module**.
- **3.** Oder Bestandsmodul holen per **Import module**.
- **4.** Ein neuer Knoten (= blau) erscheint in der Baumliste.
- **5.** Zum Benennen: Knoten co-klicken, **Properties** wählen. **Anm.:** Jedes Objekt ist per Co-Klick seiner **Properties** edierbar.

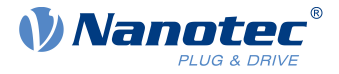

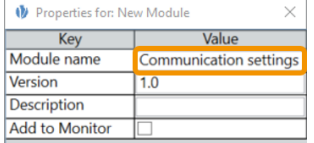

- **6.** Im Popup: Modul nach Wahl benennen (hier: Communication settings).
- **7.** Falls nötig: Modul versionieren und beschreiben.
- **8.** Nach letzter Eingabe: Tabstopp setzen (damit sich alles speichert).
- **9.** Erst dann: Popup schließen.

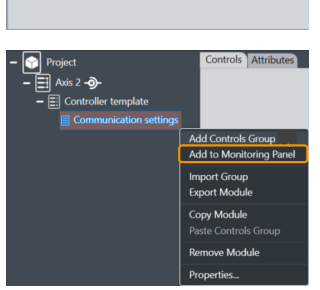

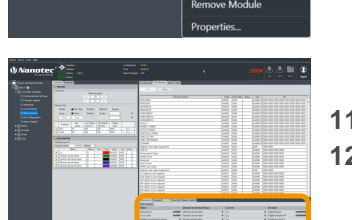

- **10.**Falls nötig: Modul per Kontextmenü **Add to monitoring panel** als Monitor zur [Statustafel](#page-20-1) (6) fügen.
- **11.**The module appears in the status board's **Monitoring** tab.
- **12.**Modul bestücken mit Bediengruppen (s. unten).

#### **Projekt > System > Module group > Module > Controls group**

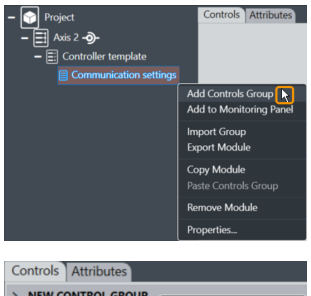

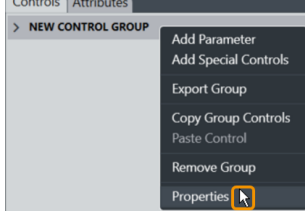

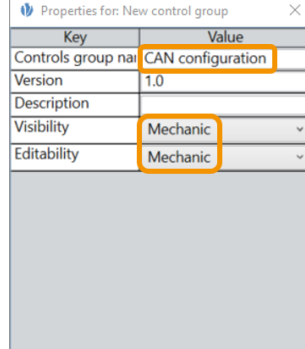

Eine Bediengruppe bündelt einzelne Bedienregler oder Parametersätze.

- **1.** Um Bediengruppen anzulegen: Modul co-klicken (hier: Communication settings).
- **2.** Im Kontextmenü: Entweder Neugruppe erzeugen per **Add controls group**.
- **3.** Oder Bestandsgruppe holen per **Import group**.
- **4.** In jedem Fall erscheint die Bediengruppe im [Werktisch](#page-17-0) (7).
- **5.** Genau dort: Die Gruppe und ihre **Properties** co-klicken. **Anm.:** Jedes Objekt ist per Co-Klick seiner **Properties** edierbar.
- **6.** Im Popup: Bediengruppe nach Wahl benennen (hier: CAN configuration).
- **7.** Falls nötig: Gruppe versionieren und beschreiben. **Beachte:** Pulldowns für gewährte Sicht- und Edierrechte (hier: beide Mechanic).
- **8.** Nach letzter Eingabe: Tabstopp setzen (damit sich alles speichert).
- **9.** Erst dann: Popup schließen.

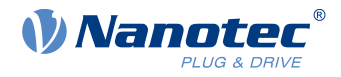

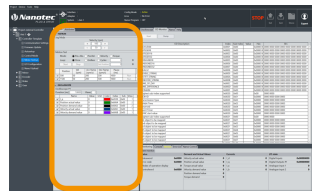

- **10.**Die Bediengruppe erscheint im Werktisch.
- **11.Anm.:** Zum Löschen einer Bediengruppe ist zuerst jedes Objekt darin zu löschen.

## <span id="page-17-0"></span>**6.3 Werktisch (7)**

Am Werktisch, halblinks im Bedienschirm, bearbeiten Sie Eigenschaften / Inhalte / Bedienelemente Ihres Projektbaums. Je nach Bestückung sind andere Reiter überm Werktisch:

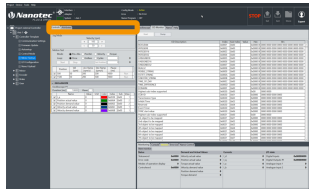

Ein **Attributes**-Tab begleitet alle Elemente (auch Modulgruppen); **Bus settings** hingegen nur das Projekt selbst. Der Tab **Connection settings** schließlich ist nur für Systeme; und **Controls** nur für Module. Jeder Reiter öffnet andere Aspekte:

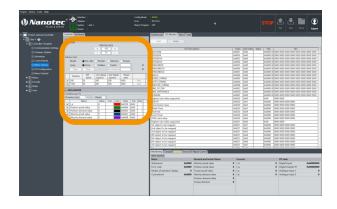

**Controls groups** Bediengruppen

**Parameter** Bedienwerte

**Special controls** Spezialregler **Complex controls** Komplexe Regler

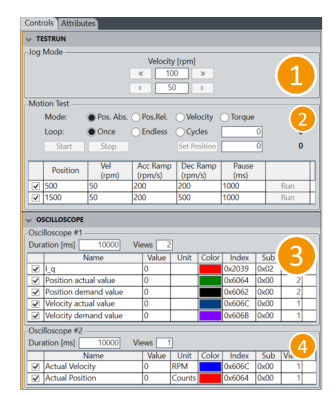

Ein Werktisch etwa für Motortests enthält etwa die Bediengruppe Testrun, mit Spezialreglern für Jog mode (1) und Motion test (2).

Plus: Bediengruppe Oscilloscope, mit Spezialreglern für Oscilloscope #1 (3) und Oscilloscope #2 (4).

#### **Grundprinzip**

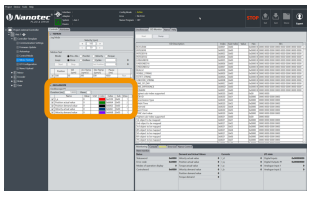

- **1.** Bediengruppe co-klicken, um deren Kontextmenü zu öffnen.
- **2.** Entweder **Add parameter** wählen, um die Gruppe zu parametrieren.
- **3.** Oder **Add special controls** wählen, um eine **Complex controls**-Liste zu öffnen.

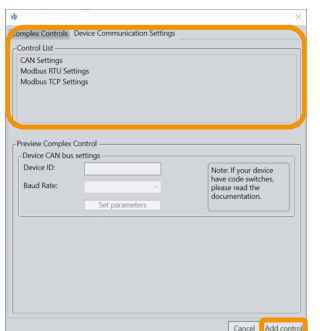

- **4.** Im Popup: Per Mausklick / Filter nötiges Element wählen.
- **5.** Zum Bestätigen: **Add …** / **Next** klicken (je nach Menü).
- **6.** Falls möglich: Element edieren. **Anm:** Kein Speichern bei **Cancel** .
- **7.** Jeden Schritt bestätigen mit **Add …** / **Next** (Endschritt: **Finish**).

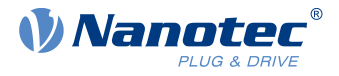

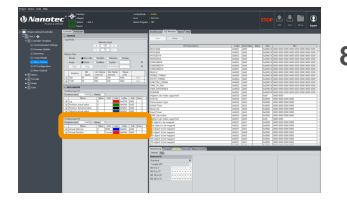

**8.** Das Element erscheint in der Bediengruppe. Dort (falls möglich) parametrieren.

#### **Controls group > Parameter (Beispiel: device ID)**

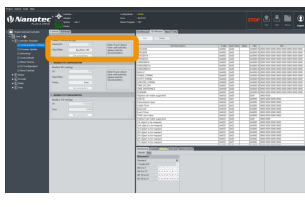

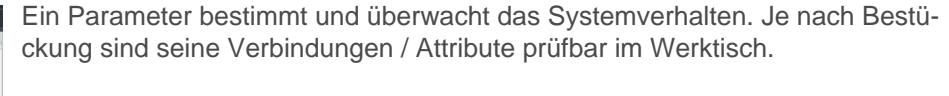

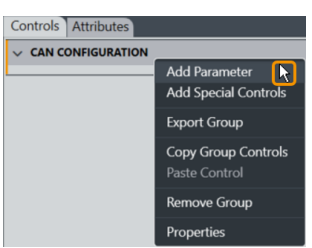

**1.** Um etwa Device IDs anzulegen: Bediengruppe (hier: CAN configuration) und **Add parameter** co-klicken.

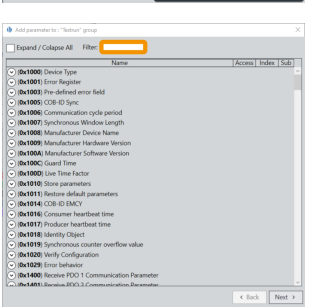

**2.** Im Popup: Device oder 0x4041 eingeben, um das Objekt **Device Id** zu filtern.

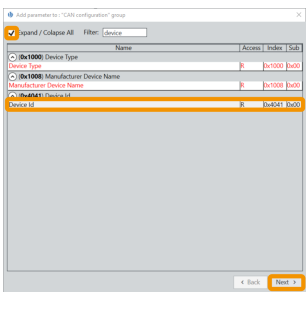

- **3.** Objekt aufklappbar per Maus (oder Haken bei **Expand all**).
- **4. Device Id** und **Next** klicken (bei Irrtum: zurück per **Back**).

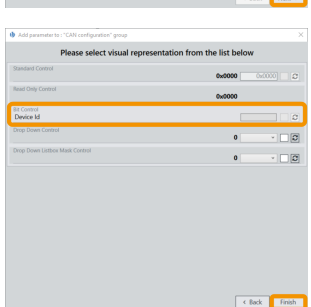

**5.** Im nächsten Popup: Objekt edieren und **Finish** klicken.

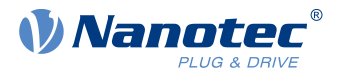

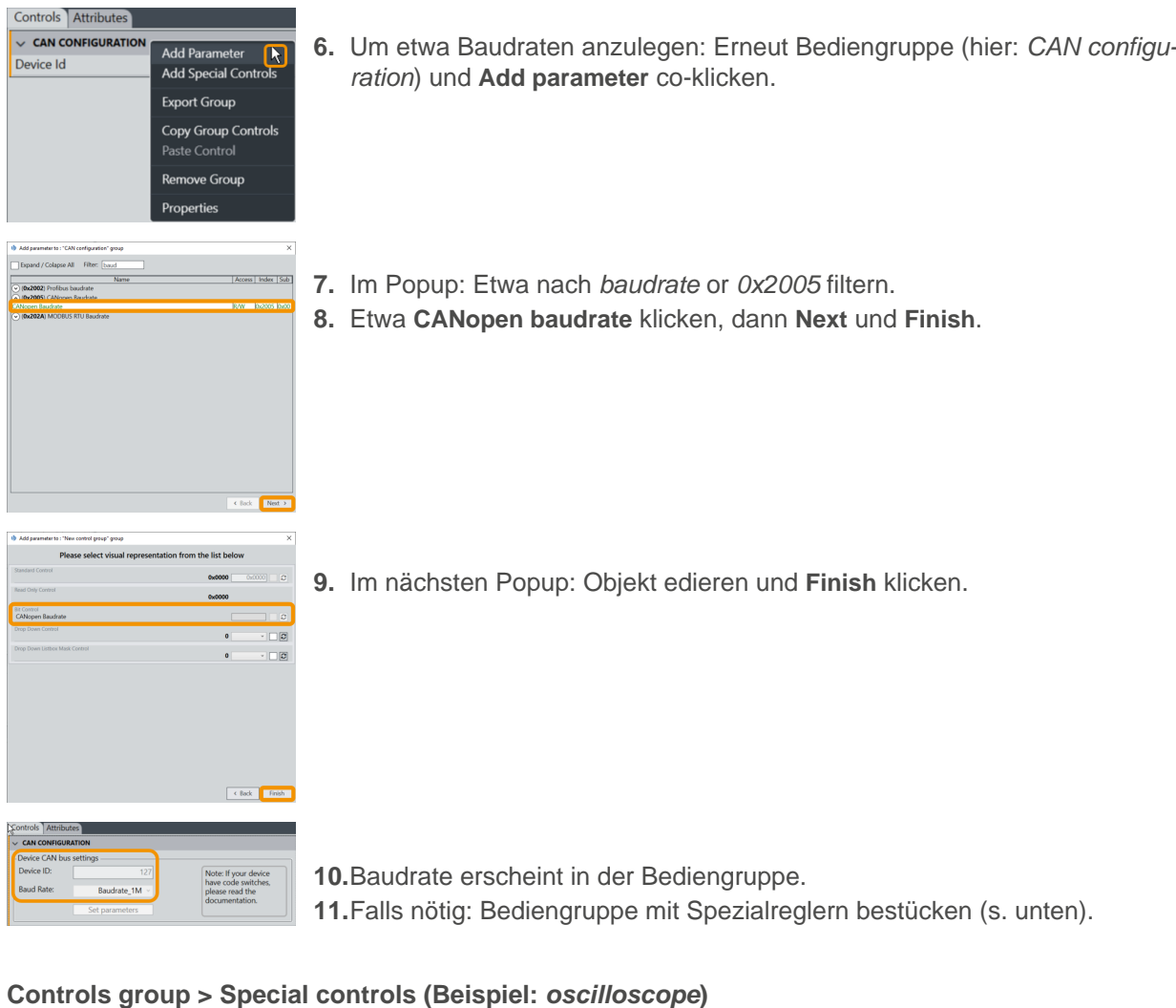

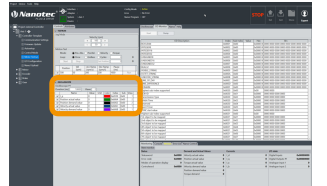

Spezialregler bestimmen und überwachen (als Makrosammlung) das Systemverhalten. Je nach Bestückung sind ihre Verbindungen / Attribute prüfbar hier im Werktisch.

**1.** Um Spezialregler anzulegen: Bediengruppe co-klicken.

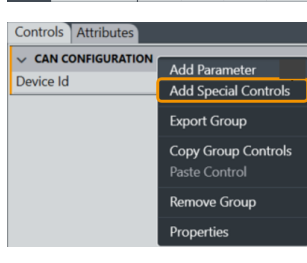

**2.** Im Kontextmenü: **Add special controls** wählen.

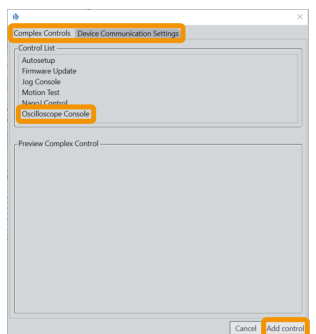

- **3.** Entscheiden: **Complex controls**-Tab? Or **Device communication settings**?
- **4.** Im Reiter der Wahl: Nötiges Element filtern / wählen und **Add control**.

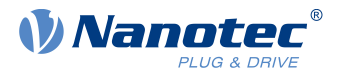

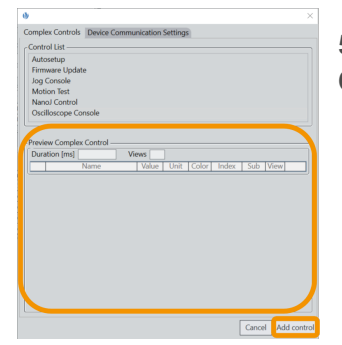

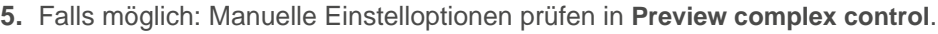

**6. Add control** klicken.

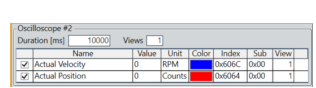

- **7.** Falls möglich: Element edieren und **Finish** klicken.
- **8.** Der Spezialregler (hier: Oscilloscope #2) erscheint in der Bediengruppe.
- **9.** Zu Details: Siehe [Spezialregler-Setups](#page-26-0).

# <span id="page-20-0"></span>**6.4 Anzeigewand (5)**

Die Anzeigewand zeigt Oszilloskopdaten, aktuelle OD-Werte und die Hilfe.

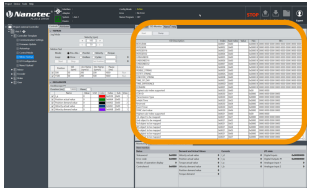

Mehrere Reiter erleichtern die Navigation in der Anzeigewand, oben rechts im Bedienschirm.

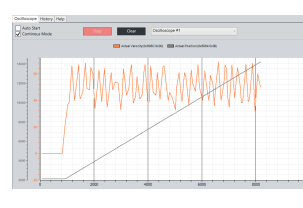

**OD monitor:** Listet alle Objekte aus dem Objektverzeichnis des Controllers mit ihren aktuellen Werten. Für Updates: **Read** klicken.

**Oscilloscope:** Siehe **Special controls > [Oscilloscope console](#page-28-0)**.

Zum Speichern der Liste als Textdatei auf Festplatte: **Dump** klicken. Textdatei mit aktuellen Werten bei Support-Anfragen bereithalten.

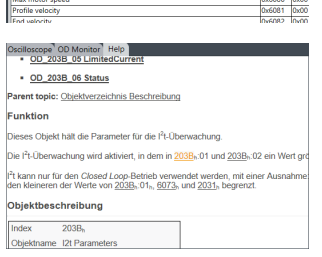

Index<br>0x6078<br>0x6078<br>0x6070<br>0x6070<br>0x6070<br>0x6070<br>0x6070<br>0x6070

**Help:** Zeigt die Beschreibung des aktuell gewählten Elements (OD-Objekt).

# <span id="page-20-1"></span>**6.5 Statustafel (6)**

Hier, rechts unten im Bedienbildschirm, überwachen Sie ihr System per Monitoring, Fehlerlisten, NanoJ etc.

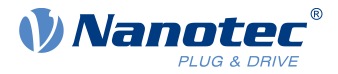

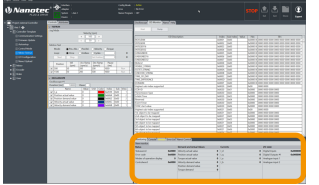

Die Statustafel ist unten rechts im Bedienschirm. Sie hat Register für **Monitoring, Console, Version, Error list** und **NanoJ control**.

#### **Monitoring > Monitor anlegen (Beispiel: Test)**

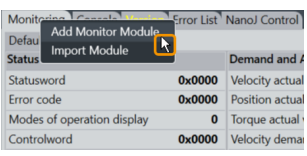

**1.** Um Monitore anzulegen: Reiter **Monitoring** co-klicken. **2.** Im Kontextmenü: Entweder Neumonitor erzeugen per **Add monitor module**.

Im **Monitoring**-Tab kombinieren Sie einzelne wie auch gruppierte Monitore, um

**3.** Oder Bestandsmonitor holen per **Import module**.

einzelnes Systemverhalten in Echtzeit zu verfolgen.

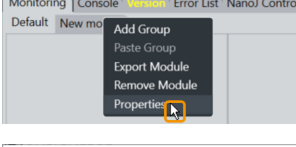

W Properties for: N

Version

- **4.** Neumonitor-Reiter und **Properties** co-klicken. **Anm.:** Jedes Objekt ist per **Properties** edierbar.
- **5.** Im Popup: Neumonitor nach Wahl benennen (hier: Test). Key  $Valu$ Module name Toel **6.** Falls nötig: Monitor versionieren und beschreiben. **7.** Nach letzter Eingabe: Tabstopp setzen (damit sich alles speichert). Description **8.** Erst dann: Popup schließen.

**Monitoring > Gruppe anlegen (Beispiel: Statusword)**

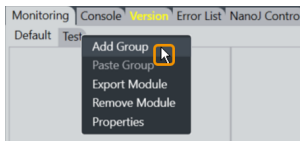

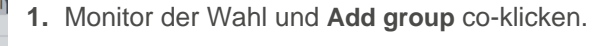

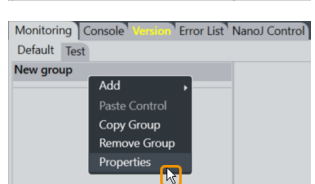

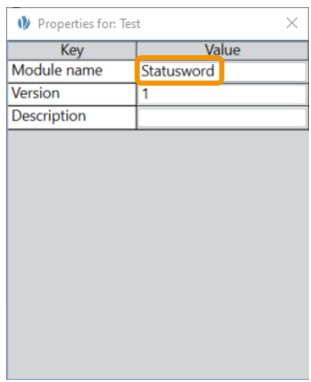

- **2. New group > Properties** co-klicken. **Anm.:** Jedes Objekt ist per **Properties** edierbar.
- **3.** Im Popup: Neugruppe nach Wahl benennen (hier: Statusword).
- **4.** Falls nötig: Gruppe versionieren und beschreiben.
- **5.** Nach letzter Eingabe: Tabstopp setzen (damit sich alles speichert).
- **6.** Erst dann: Popup schließen.

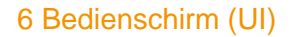

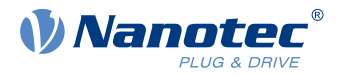

#### **Monitoring > Parameter anlegen (Beispiel: Statusword-Objektformat)**

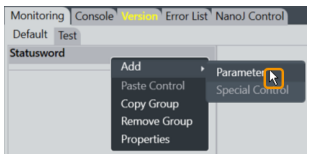

**1.** Gruppe der Wahl und **Add > Parameter** co-klicken.

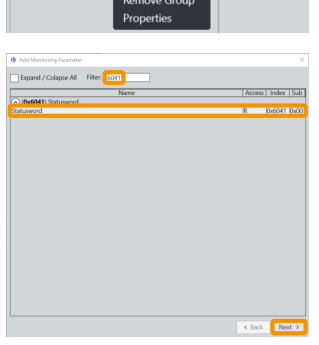

- **2.** Per Filtereintrag: Objekt der Wahl finden (hier: 0x6041 Statusword).
- **3.** Falls nötig: Unterobjekt wählen (hier: Statusword).
- **4. Next** klicken.

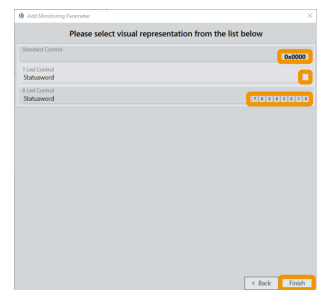

- **5.** Als (visuelles) Objektformat: Entweder Standard 0x0000 wählen.
	- Oder 1-LED einzeln.
	- Oder Reihe à 8-LED.
- **6. Finish** klicken.
- **7.** Alle Objektformate der Wahl anfügen.

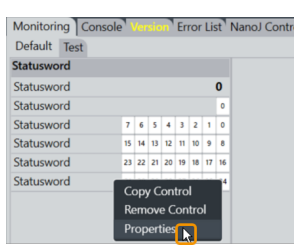

- **8.** Für 16 (oder gar 32) Bits sind mehrere Reihen à 8-LED kombinierbar.
- **9.** Ab Werk zeigt jede LED-Reihe Bit **0** bis **7**.
- **10.**Um etwa Bit **24** bis **32** zu zeigen: LED-Reihe und **Properties** co-klicken. **Anm.:** Jedes Objekt ist per **Properties** edierbar.

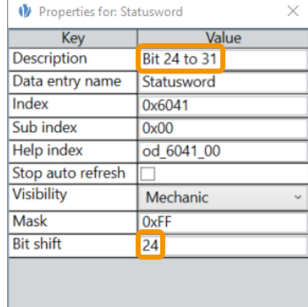

- **11.**Im Popup: Bitversatz etwa auf **24** ändern.
- **12.**Tabstopp setzen (damit sich alles speichert).
- **13.**Falls sinnig: Beschreibung anfügen, etwa Statusbits 24 31.

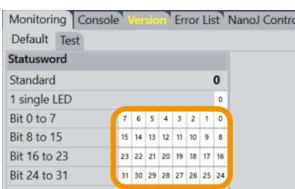

- **14.**Bitversatz für jede 8-Bit-Reihe ändern.
- **15.**Nach jeder Eingabe : Tabstopp setzen (damit sich alles speichert).

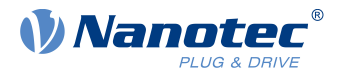

# <span id="page-23-0"></span>**7 Projekt-Setup**

Nur per Projekt gehen Sie erste Software-Schritte und verwalten Geräte, Einstellungen, Verbindungen etc. **Anm.:** Ab Werk liegt im Projects-Ordner der Software je ein Musterprojekt für motor-externe und für NanoJintegrierte Controller. Nanotec empfiehlt diese Vorlagen zu nutzen.

#### **Expertenrechte erteilen**

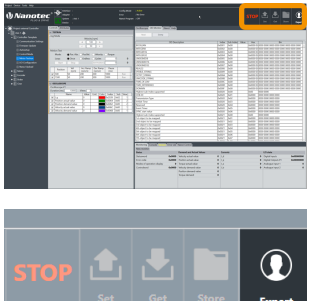

- **1.** Stromversorgung und Kabel zum Controller anschließen.
- **2.** Im Bedienschirm: [Betriebsbuttons](#page-12-0) (4) aufsuchen.

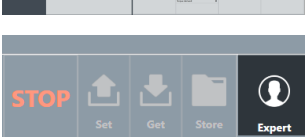

**3.** Per Button: **User > Expert** wählen.

**1.** Im Bedienschirm: [Hauptmenü](#page-12-1) aufsuchen.

#### **Projekt laden / anlegen**

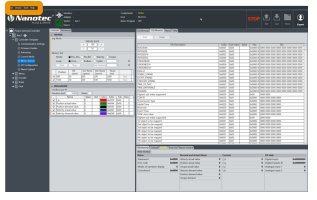

anotec PLUG & DRIVE

 $O<sub>D</sub>$ 

- - **2.** Am besten per **Project > Open** ein existentes Musterprojekt als Vorlage wählen.
	- **3.** Oder, für ein Neuprojekt: **Project > New** wählen.

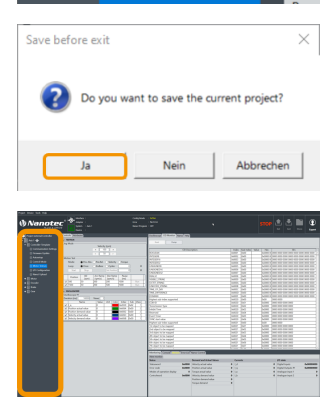

- **4.** Will ein Popup das aktuelle Projekt speichern: **Yes** klicken.
	- **No** schließt das Projekt ungespeichert und ohne Backup.
	- **Cancel** schließt nur das Popup.
- **5.** Die neu geladene Auswahl erscheint in der [Projektleiste](#page-13-0) (8)

#### **Falls nötig: Projekt benennen**

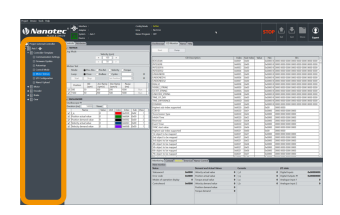

**1.** [Projektleiste](#page-13-0) (8) aufsuchen.

#### 7 Projekt-Setup

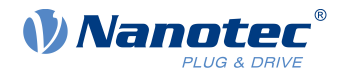

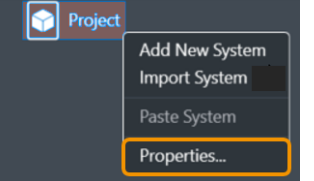

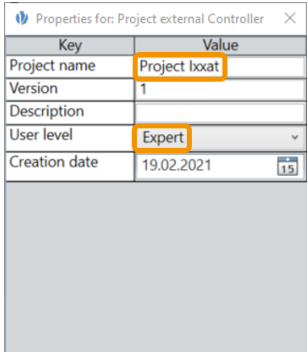

- **2.** Aktuelles Projekt und **Properties** co-klicken.
- **3.** Im Popup: Projekt nach Wahl benennen, versionieren und beschreiben (hier: Project Ixxat). **Beachten:** Pulldown für gewährte Nutzrechte (hier: Expert).
- **4.** Nach letzter Eingabe: Tabstopp setzen (damit sich alles speichert).
- **5.** Erst dann: Popup schließen.

**1.** [Projektleiste](#page-13-0) (8) aufsuchen.

#### **System laden / anlegen**

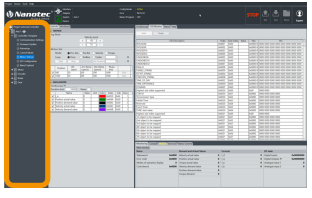

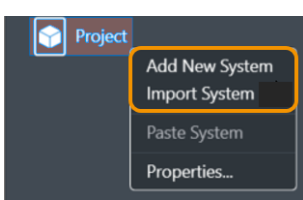

- 
- **1.** Im Projekt: Am besten per **Import system** ein existentes Mustersystem als Vorlage wählen.
- **2.** Oder, für ein Neusystem: **Add new system** wählen.

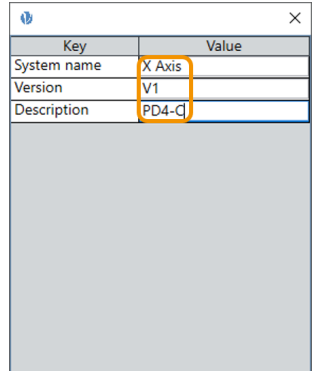

- **3.** Im Popup: System nach Wahl benennen, versionieren, beschreiben (hier: X Axis, Version V1, für PD4-C).
- **4.** Nach letzter Eingabe: Tabstopp setzen (damit sich alles speichert).
- **5.** Erst dann: Popup schließen.
- **6.** Für jedes weitere System wiederholen.

#### <span id="page-24-0"></span>**Mit Adapter verbinden**

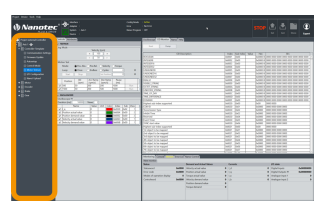

**1.** In der [Projektleiste](#page-13-0) (8): Projekt öffnen.

Monitoring Console

#### 7 Projekt-Setup

**Bus Type** USB (M

- **2.** Im [Werktisch](#page-17-0) (7): Reiter **Bus settings** öffnen.
- **3.** Im **Bus settings**-Reiter: **Bus type** wählen.
- **4.** Setup prüfen per **Scan adapters**. Falls negativ: [Adapter setzen](#page-10-0) und erneut prüfen.
- **5.** Nötigen Adapter wählen.
- **6.** Adapter ver- / entlinkbar per Icon **Connect** (hier: grün).
- **Mit System verbinden**

New project

**1.** [Werktisch](#page-17-0) (7) aufsuchen.

- **1.** Bei [verlinktem Adapter](#page-24-0) sehen Sie alle verbundene Geräte.
- **2. Scan devices** klicken. **Connected device** prüfen.
- **3.** Per Pulldown: **System** zum Verlinken Ihres Geräts wählen.
- New project X Axis Y Axis
- **4.** System verlink- / entlinkbar per Icon **Connect** (hier: grün).
- **5.** Verlinkt erreichen Sie die Geräteparameter.

#### **OD-File wählen**

PNDS3 zeigt Objekte passend zur Controller-Firmware nur mit korrektem OD-File (object dictionary). Ist das System verlinkt, zeigt ein Reiter **Version**, ob das richtige OD-File geladen ist. Alternativ lädt sich das generische File Common OD, womit Sie verfügbare Objekte aller Nanotec-Produkte erreichen.

**1.** [Statustafel](#page-20-1) (6) aufsuchen. **2.** Reiter **Version** öffnen. ×

**Error List** 

**n** Error Lis

**Incorrect OD** 

- Common OD: Neu ladbar per **Remove OD file**
- OD-File der Wahl: Ladbar per **Change OD file**
- Firmwarekorrekte OD-Files für alle Nanotec-Controller: Im PNDS3-Ordner **Firmware**

Falsche OD-Files melden einen Fehler (= rot).

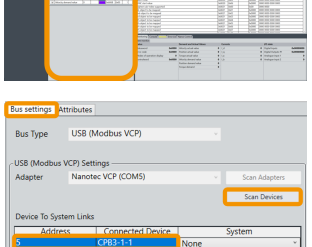

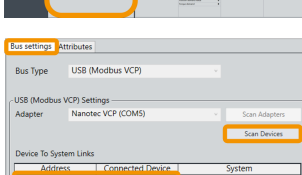

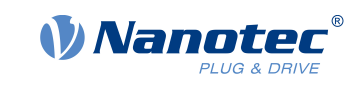

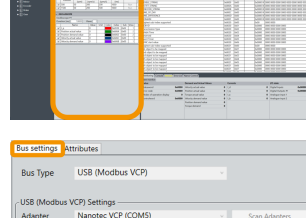

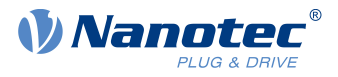

# <span id="page-26-0"></span>**8 Spezialregler-Setups**

Per **Special controls** ergänzen Sie den Bedienschirm um **Complex controls** und **Device communication settings**. Beides hilft Ihnen erweiterte Controllerfunktionen zu nutzen.

#### **Grundprinzip**

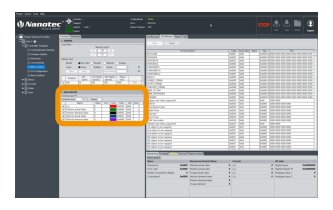

Controls Attributes  $\sim$  CAN CONFIGURATION Add Par Device Id Add Special Controls **Export Group** Copy Group Controls te Control .<br>we Group

Spezialregler bestimmen und überwachen (als Makrosammlung) das Systemverhalten. Je nach Bestückung sind ihre Verbindungen / Attribute prüfbar hier im Werktisch.

- **1.** Um komplexe Regler oder Gerätekommunikation anzulegen: Bediengruppe co-klicken.
- **2. Add special controls** wählen.
- Cancel Add of
	- **3. Complex controls**? **Device communication settings**? Reiter der Wahl öffnen.
	- **4.** Nötiges Element wählen und **Add ...** / **Next** (je nach Menü).

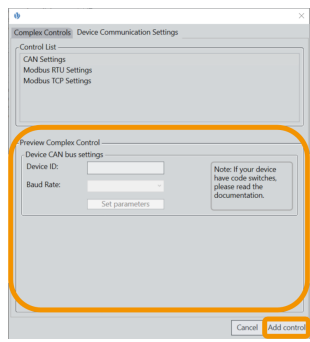

- **5.** Falls möglich: Manuelle Einstelloptionen prüfen in **Preview complex control**.
- **6.** Falls möglich: Element edieren. **Anm:** Kein Speichern bei **Cancel**.
- **7.** Jeden Schritt bestätigen mit **Add ...** / **Next** (bei Irrtum: zurück per **Back**).
- **8.** Freigeben mit **Finish**.
- $\rightarrow$  Regler / Einstellung der Wahl erscheint im Werktisch

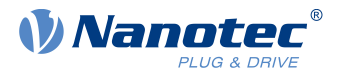

## <span id="page-27-0"></span>**8.1 Komplexe Regler**

#### **VORSICHT**

#### **Verletzung: durch abrupten Motorlauf nach Auto-Setup (= Parameterverlust)!**

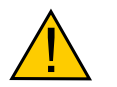

 $\mathbf{H}$ 

► Für Motor mit eingebautem Controller: Auto-Setup verhüten (da schon ab Werk durchgeführt).

- ► Andernfalls: Motor nach Auto-Setup neu starten (Homing allein reicht nicht).
- ► Bewegten Motorteilen fernbleiben.
- ► Motor nur im Stillstand berühren.

#### **HINWEIS**

#### **Motorfehlfunktion: durch Auto-Setup-Bedienfehler!**

 $\triangleright$  Mögliche NanoJ-Programme beenden (Objekt 2300<sub>h</sub>:00<sub>h</sub> Bit 0 = "0"; cf. 2300h NanoJ Control).

- ► Motor lastfrei halten, und in beliebige Richtung frei drehbar.
- ► Motor **nicht** berühren.

Per Makrosammlung **Complex controls** gestalten Sie eigene Controllerfunktionen. Neben **Autosetup** und **Firmware update** zählen hierzu **Jog console, Motion test, NanoJ control** und **Oscilloscope console** etc.

#### **Auto-Setup**

**Autosetup** ist nötig, um Motor und angeschlossene Sensoren (Encoder / Hallsensoren) zu parametrieren.

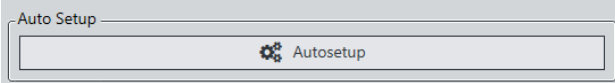

Solange der Motor am Controller oder die Rückführsensoren (Encoder / Hall) gleichbleiben: **Autosetup** nur einmal bei Erstinbetriebnahme durchführen.

#### <span id="page-27-1"></span>**Firmware-Update**

Nanotec empfiehlt die Controller-Firmware **FIR-v2139** oder neuer. Die aktuelle Version liegt im Ordner **Firmware**. Sie starten **Firmware update** im [Werktisch](#page-17-0) (7):

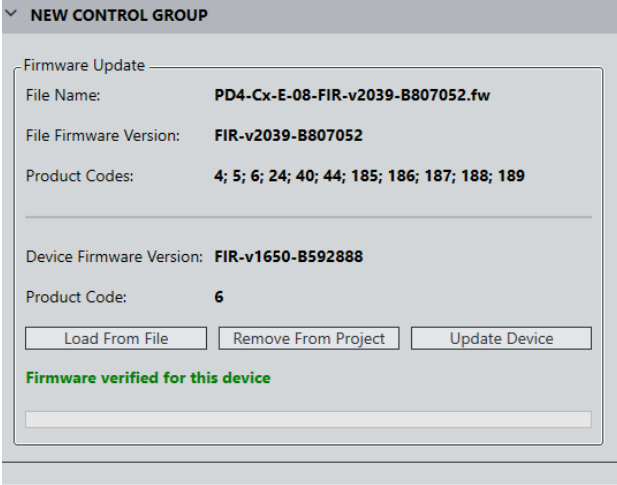

- **1.** In Bediengruppe der Wahl: Reiter **Controls** öffnen und **Firmware update** suchen.
- **2.** Dort: **Load from file** klicken.
- **3.** Firmware-Datei wählen und **Öffnen** klicken.
- **4.** PNDS3 prüft per Produktcode, ob gewählte Datei zum Produkt passt.
- **5. Update device** klicken.
- **6.** Firmware aktualisiert sich.

**Anm.:** Die gewählte Firmware-Datei speichert sich beim nächsten Speichern des Projekts als dessen Teil. Soll das unterbleiben, klicken Sie zuvor **Remove from project**.

#### 8 Spezialregler-Setups

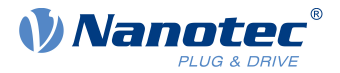

#### **Jog-Pult**

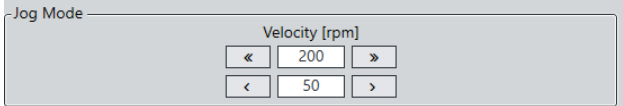

Per **Jog console** testen Sie den Motor im Drehzahlmodus. Wählbar sind zwei Zielgeschwindigkeiten. Der Motor fährt, solange Sie per Maus den Button für je Links- / Rechtslauf drücken.

#### <span id="page-28-1"></span>**Bewegungstest**

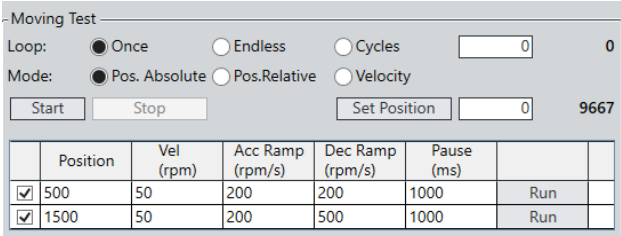

In **Motion test** prüfen Sie den Motor im Positions- / Drehzahl- / Drehmomentmodus. Ihre Optionen umfassen Sollwerte, Beschleunigungs- / Verzögerungsrampen, Wiederholzyklen, Testlaufdauer etc.

#### **NanoJ-Pult > Controls**

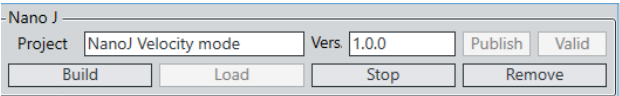

In **NanoJ control > Controls** erstellen Sie ein NanoJ-Neuprojekt (= **New**), benennen / versionieren es per Handeintrag und speichern es per **Save**. Button **Build** kompiliert das Projekt.

Per **Import** importieren Sie existente NanoJ-Projekte der Wahl.

Sie können das gesamte Modul exportieren. Haben Sie **Publish** gedrückt, wird das Projekt ohne den Quellcode exportiert.

**Anm.:** Bei nächstem Speichern des Projekts geht die gewählte NanoJ-Datei ins Projekt über. Soll das unterbleiben, klicken Sie zuvor **Remove**. Das aktive NanoJ-Programm auf dem Controller verändern Sie per **Program** und steuern es per **Run** oder **Stop**.

#### <span id="page-28-0"></span>**Oszilloskop-Pult**

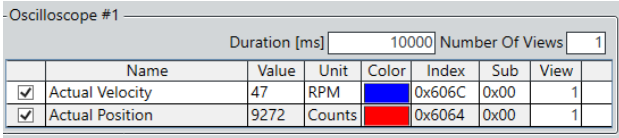

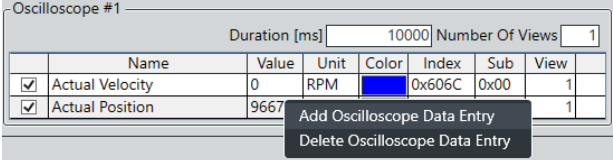

Per **Oscilloscope** verfolgen und regeln Sie in Echtzeit den aktuellen Wert von Geräte-Parametern aus dem Objektverzeichnis, etwa zum Aufzeichnen.

- Dauer der Aufzeichnung
- Anzahl der Oszilloskop-Fenster

Sie co-klicken die Datentabelle im Pult und wählen **Add oscilloscope data entry**. Aus der Liste klicken Sie einen Eintragstyp und **Select**. Sie wiederholen den Vorgang für jeden Eintragstyp der Wahl.

Zum Aufzeichnen öffnen Sie in der [Anzeigewand](#page-20-0) (5) den Reiter **Oscilloscope**.

#### 8 Spezialregler-Setups

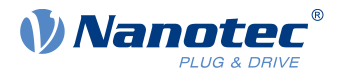

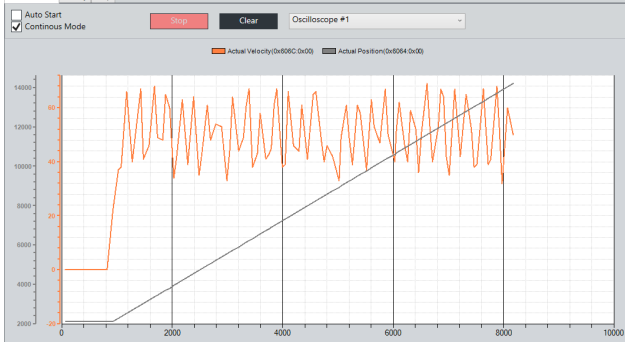

#### **Memo Text**

Fügt eine frei editierbare Textbox hinzu.

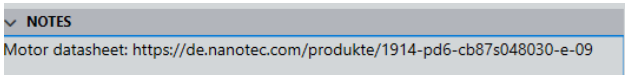

## <span id="page-29-0"></span>**8.2 Gerätekommunikation**

Mit diesen Reglern parametrieren Sie die Gerätekommunikation. **Anm.:** Codierschalter zum Setzen der Kommunikationsparameter überschreiben je nach Gerät die Software-Einstellung. Zu Details: Gültige OEM-Anleitungen befolgen.

**Start** klicken und eine Option wählen:

- **Auto Start: Aufzeichnung beginnt, sobald ein** Parameter der Wahl seinen Wert ändert. Sie starten etwa einen **[Motion test](#page-28-1)** und prüfen die Drehzahl- / Positionskurve im Oszilloskop.
- **Continuous Mode**: Aufzeichnung beginnt, sobald Sie **Start** klicken.

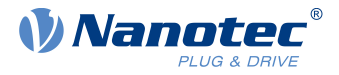

# <span id="page-30-0"></span>**9 Impressum, Versionen**

© 2022 Nanotec Electronic GmbH & Co. KG. Alle Rechte vorbehalten. Kein Teil dieses Dokuments darf ohne vorherige schriftliche Genehmigung vervielfältigt werden. Technische Änderungen ohne Vorankündigung vorbehalten. Irrtümer, Auslassungen und Änderungen vorbehalten. Originalversion.

**Nanotec Electronic GmbH & Co. KG** │ Kapellenstraße 6 │ 85622 Feldkirchen │ Deutschland

Tel. +49 (0)89 900 686-0 │ Fax +49 (0)89 900 686-50 │ info@nanotec.de │ www.nanotec.com

**Dokument Änderungen PNDS3**

1.0.0 (06/2022) Herausgabe V1.3.0